## **МЕТОДИЧЕСКИЕ РЕКОМЕНДАЦИИ. МОДУЛЬ «НАВИГАТОР ДОПОЛНИТЕЛЬНОГО ОБРАЗОВАНИЯ ДЕТЕЙ» ГИС АСУ РСО.**

## **ЗАПИСЬ ДЕТЕЙ НА МЕРОПРИЯТИЯ ОРГАНИЗАТОРОМ МЕРОПРИЯТИЯ**

## **Порядок действий:**

- **1)** Войдите в АСУ РСО меню **«Навигатор доп. образования»** раздел **«Публикации Мероприятия»**.
- **2)** В списке мероприятий найдите мероприятие, на которое необходимо записать детей, и нажмите кнопку **«Список участников»**.

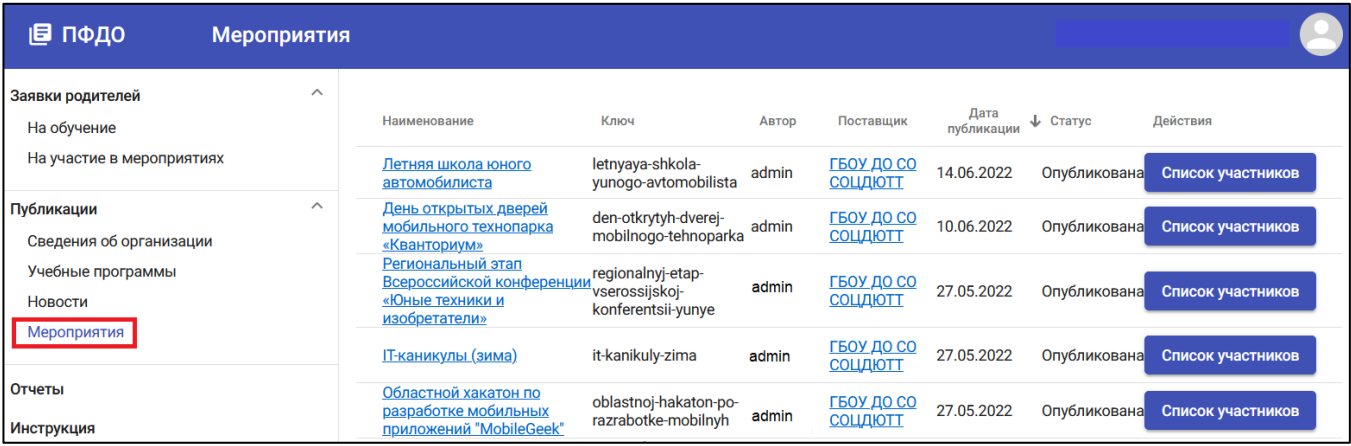

**3)** В открывшейся форме со списком заявок на участие в мероприятии нажмите на кнопку «Добавить»:

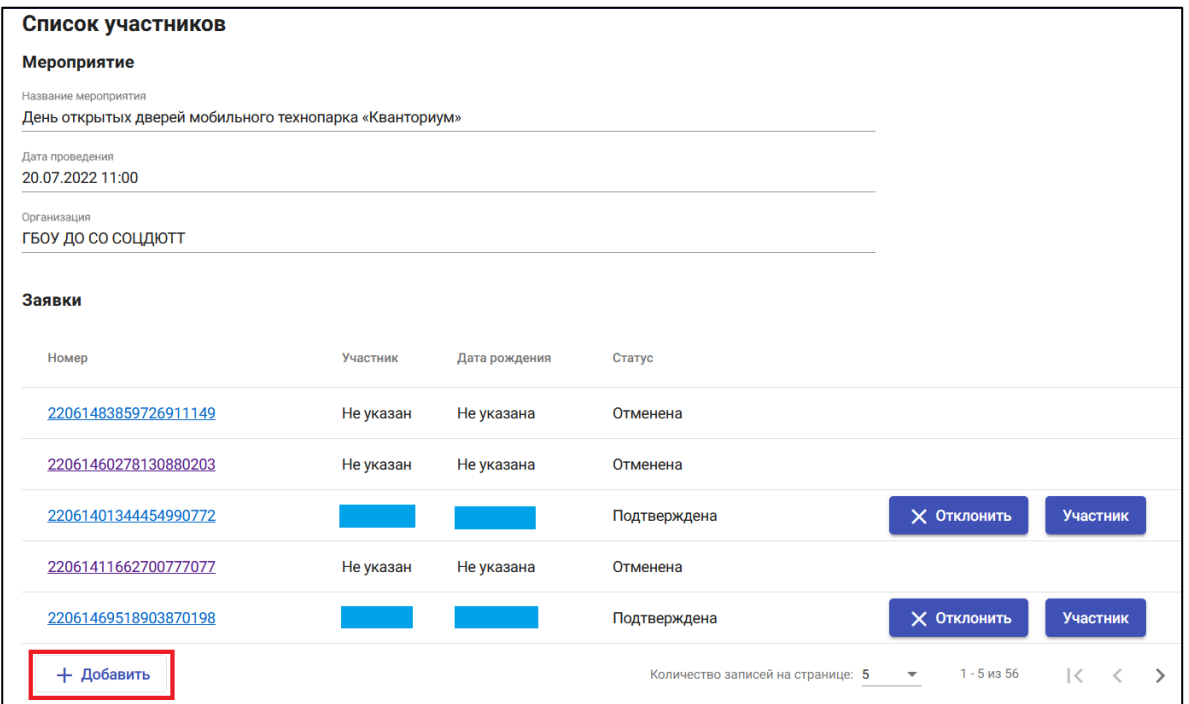

**4)** Откроется (под кнопкой «Добавить») форма поиска участника по ФИО и дате рождения:

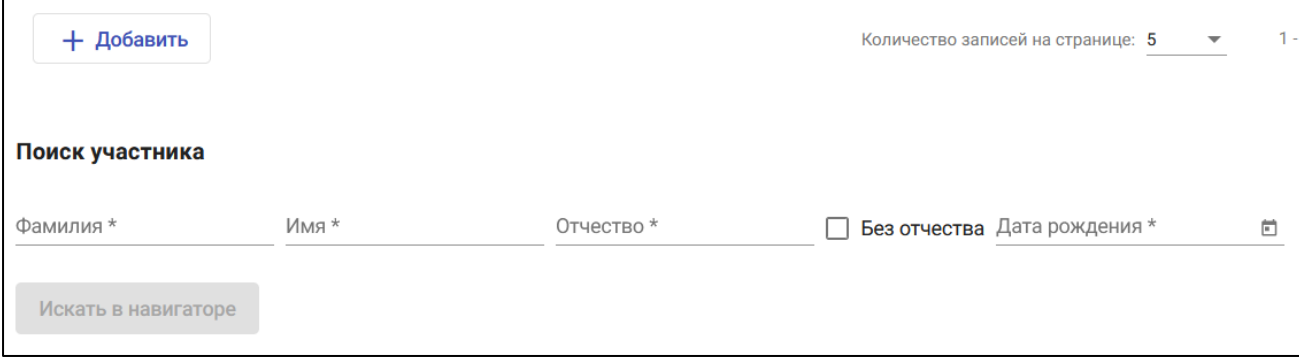

## **5)** После заполнения формы поиска нажать кнопку «Искать в навигаторе». Будет выведен список пользователей с заданными параметрами. После нажатия кнопки «Добавить» будет создана заявка на выбранного участника.

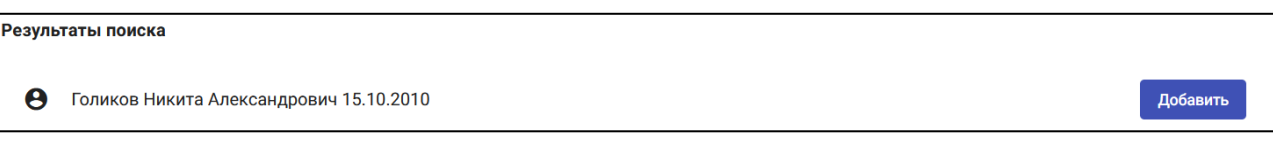